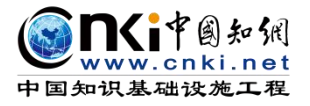

**ANTI** 

# "中国知网"大学生毕业论文(设计)管理系统

# 用户手册(评阅专家)

同方知网(北京)技术有限公司

教育信息化事业部

编制时间:2023 年 11 月

# 目录

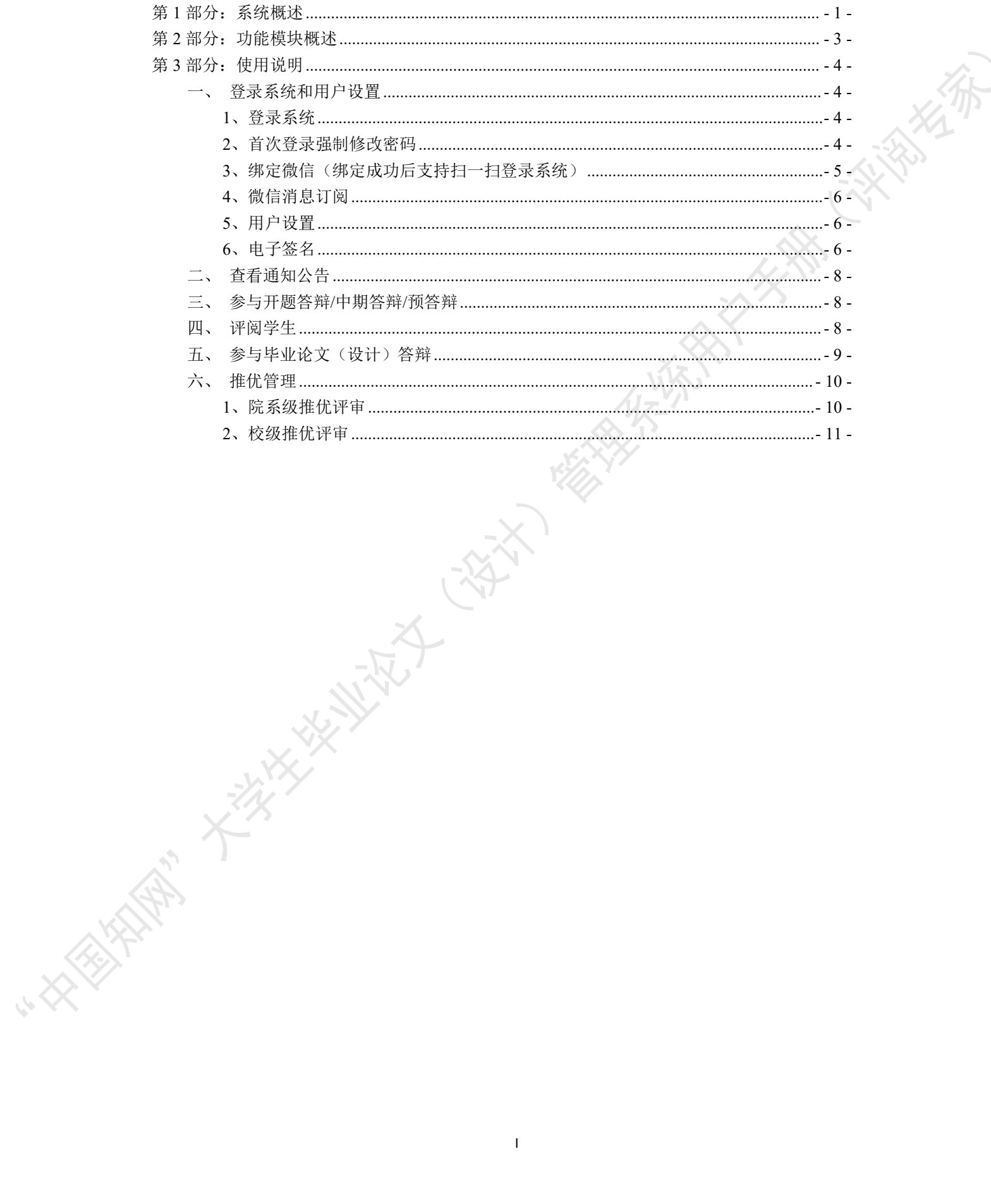

### <span id="page-2-0"></span>第 **1** 部分:系统概述

"中国知网"毕业论文(设计)管理系统,以云服务方式,面向高校学生毕业论文(设 计)管理业务,为"校-院二级管理部门、专业负责人、指导教师、学生"等各类人员,提 供全流程在线服务和管理功能,是集"业务管理-知识服务-诚信教育-文档检测-数据分析和 存档"于一体的全过程质量管理服务平台。

系统采用"云服务"模式,支持 PC 端和微信小程序端服务,包括"全过程业务管理" "学术不端文献检测""知识服务""学术规范与科研诚信教育""学生电子档案盒"和"信 息统计与大数据分析"等功能模块。

系统设置的用户账号类型分"管理员""教师"和"学生",设置的角色(角色名称支 持个性化配置)包括:

- 学校管理员
- 院系管理员(教学秘书)
- 书记
- 院长
- 专业负责人
- 指导教师
- 第二导师
- 评阅专家
- 督导专家
- 自定义审核人
- 答辩委员会
- 答辩录入员
- ◆ 学生 マンチング・システム アクセス アクセス しょうかん かんしょう

系统设置的业务流程包括九大阶段:

- 1、使用前准备阶段
- 2、师生双选阶段
- 3、下任务书和开题阶段
- 4、写作过程阶段
- 5、文档提交/检测阶段
- 6、评阅阶段
- 7、答辩阶段
- 8、推优阶段
- 9、存档阶段

支持流程自定义(启用、禁用、调换顺序等),满足各高校不同的业务流程使用需求。

在上述各业务流程和阶段内,系统提供了多项功能模块:后台配置、系统使用前设置、 预选题目方向、拟题报题、达成师生双选、题目修改、任务书、开题报告、被分配审核、开 题答辩、文献综述、外文译文、学生中期检查、指导记录、答疑安排、超时提交、过程督导、 前期工作检查、中期工作检查、中期考评、规范审查、毕业论文(设计)提 交、毕业论文(设计)检测、导师评阅、专业负责人评阅、安排评阅专家评阅、第二评阅、 申请答辩、答辩、推优、成绩、信息统计、文档导出、学校抽检等。

## <span id="page-4-0"></span>第 2 部分: 功能模块概述

"评阅专家"角色使用的主要功能模块包括:

- →→→1 登录系统和用户设置
- →→→2 查看通知公告
- →→→3 参与开题答辩/中期答辩/预答辩

**TANARY CAN** 

- →→→4 评阅学生
- →→→5 参与毕业论文(设计)答辩
- →→→6 推优管理

"大家大师"

## <span id="page-5-0"></span>第 **3** 部分:使用说明

#### <span id="page-5-1"></span>一、登录系统和用户设置

### <span id="page-5-2"></span>**1**、登录系统

★第 1 步:打开登录页面。

★第 2 步: 选择登录方式(账号密码登录或已绑定微信登录)。

★第 3 步: 输入账号密码(选"教师"账号类型)或使用微信"扫一扫"功能登录系

统。

\*用户首次登录仅支持账号密码登录。

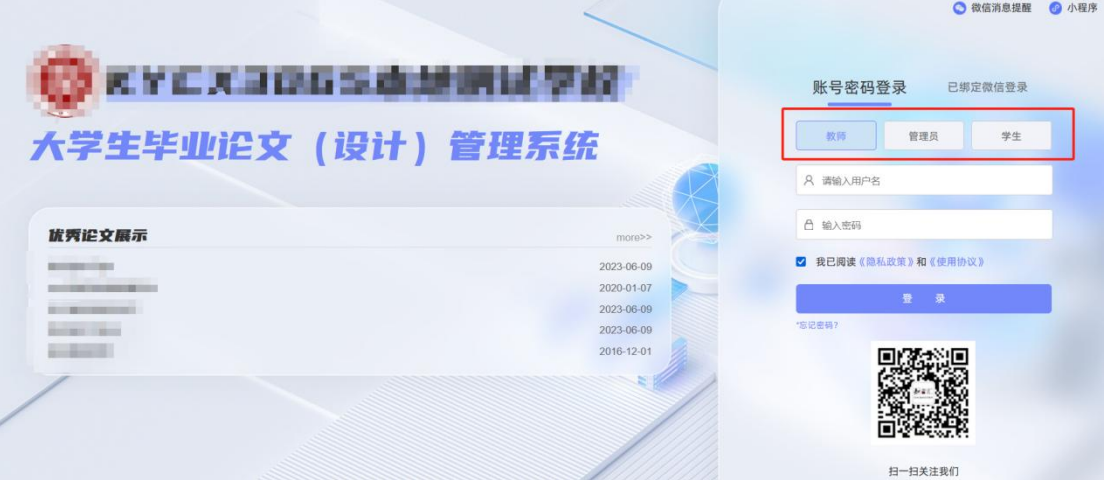

#### ★第 4 步:选择需要进入的学年。

若教师同时归属多院系,需要先选择学院;再选择"评阅专家"角色进入系统。

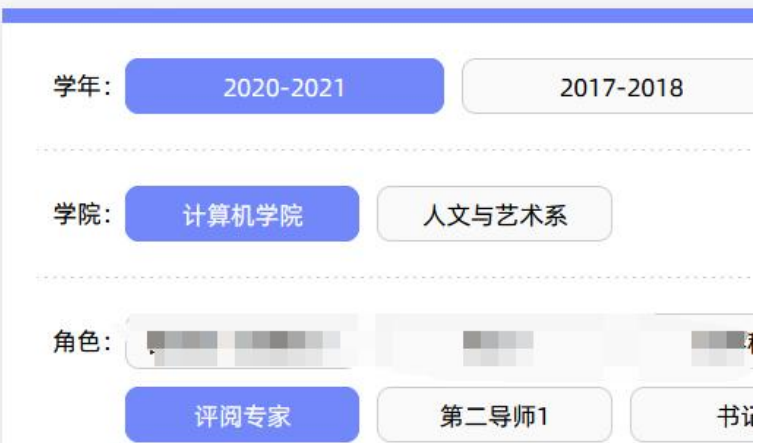

### <span id="page-5-3"></span>**2**、首次登录强制修改密码

★第 1 步:使用初始账号密码登录成功。

★第 2 步: 修改密码(须与初始密码不同),成功后会自动退出系统。

★第 3 步:使用新修改的密码重新登录。

\*非首次登录无须该项操作。

#### <span id="page-6-0"></span>**3**、绑定微信(绑定成功后支持扫一扫登录系统)

使用账号密码登录成功后:

(院系: 计算机...

★第 1 步: 鼠标放在右上角个人信息处,点击下拉菜单中的"绑定微信",打开绑定<br>|。<br>| 2020-2021<br>| 2020-2021

返回

**NEWS RAY** 

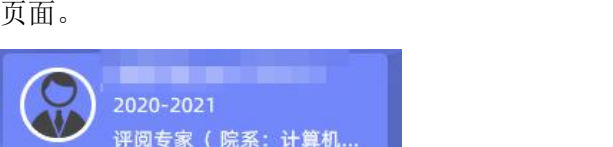

大会生活

7 个人信息维护 2 修改密码 5 绑定微信 [4] 系统公告

★第 2 步:打开微信,扫一扫进行绑定。

微信登录绑定 当前账户还未绑定微信,扫一扫该二维码,绑定成功后系统将支持您使用微信直接登录 微信登录 使用微信扫一扫登录 "同方知网毕业设计论文管理系统"

\*将账号与微信绑定成功后,下次登录支持扫码登录系统。

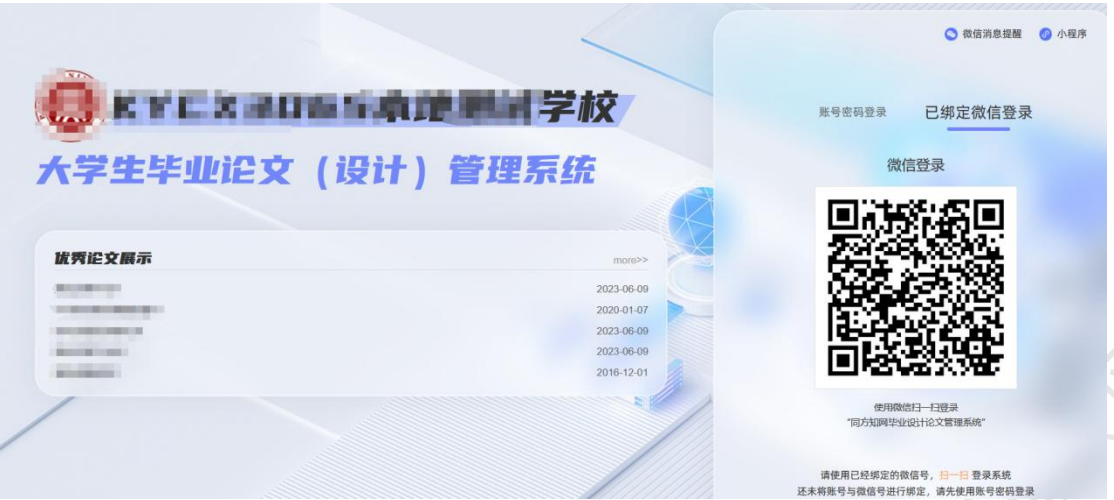

#### <span id="page-7-0"></span>**4**、微信消息订阅

登录页面鼠标移到右上角"微信消息提醒"处,出现二维码,使用微信扫一扫关注"知 网诚信平台"公众号,关注成功后在公众号内进行消息订阅操作(可选消息推送的时间段)。

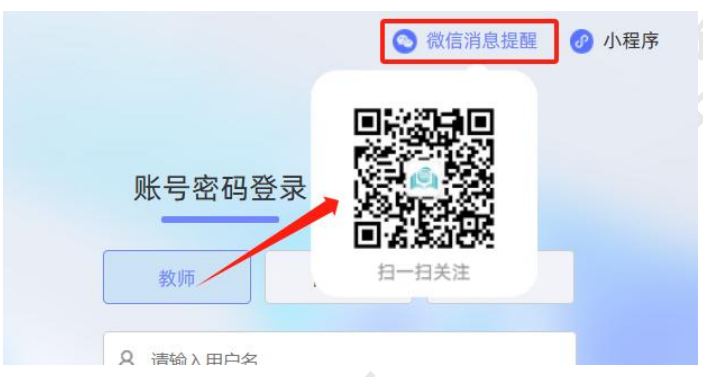

#### <span id="page-7-1"></span>**5**、用户设置

用户设置可以进行密码修改和进行个人信息维护。

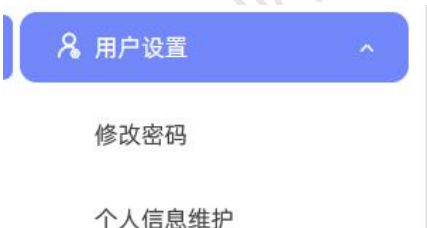

#### <span id="page-7-2"></span>**6**、电子签名

若需要启用电子签名功能,请在"用户设置-个人信息维护"页面进行。 上传电子签名支持两种方式:

(1)PC 端上传

★第 1 步: 在"用户设置-个人信息维护"页面,点击电子签名项的"启用"按钮,点 击"点击上传电子签名"按钮。

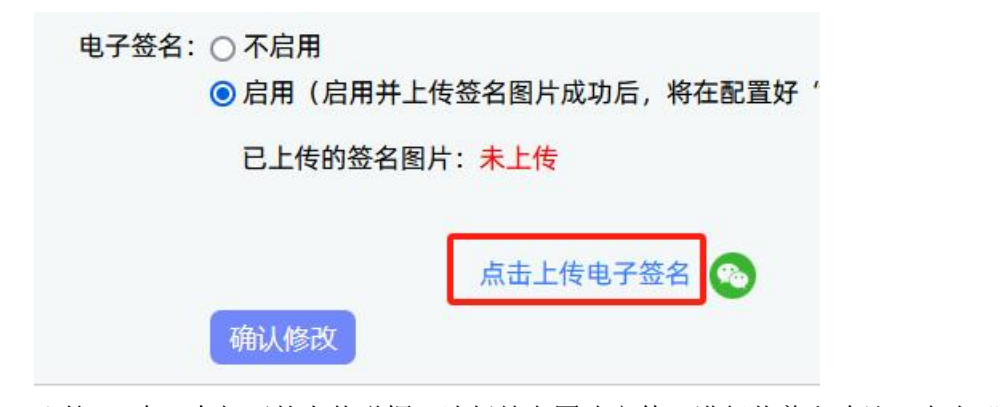

★第 2 步: 在打开的上传弹框,选择签名图片文件,进行裁剪和确认,点击"确定' 保存图片到页面。

添布

★第 3 步: 点击页面的"确认修改"按钮, 保存对个人信息的修改。

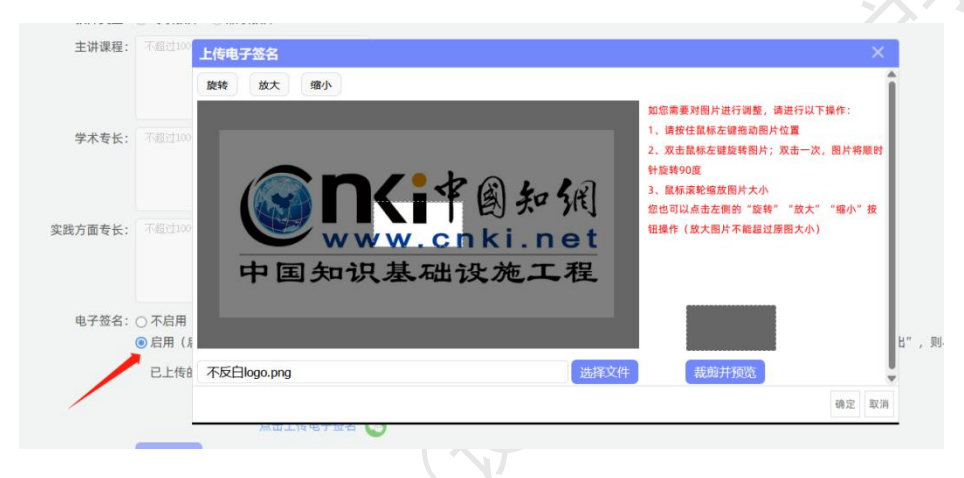

### (2)微信端上传

★第 1 步: 在"用户设置-个人信息维护"页面,点击电子签名项的"启用"按钮,点 击微信绿色图标。

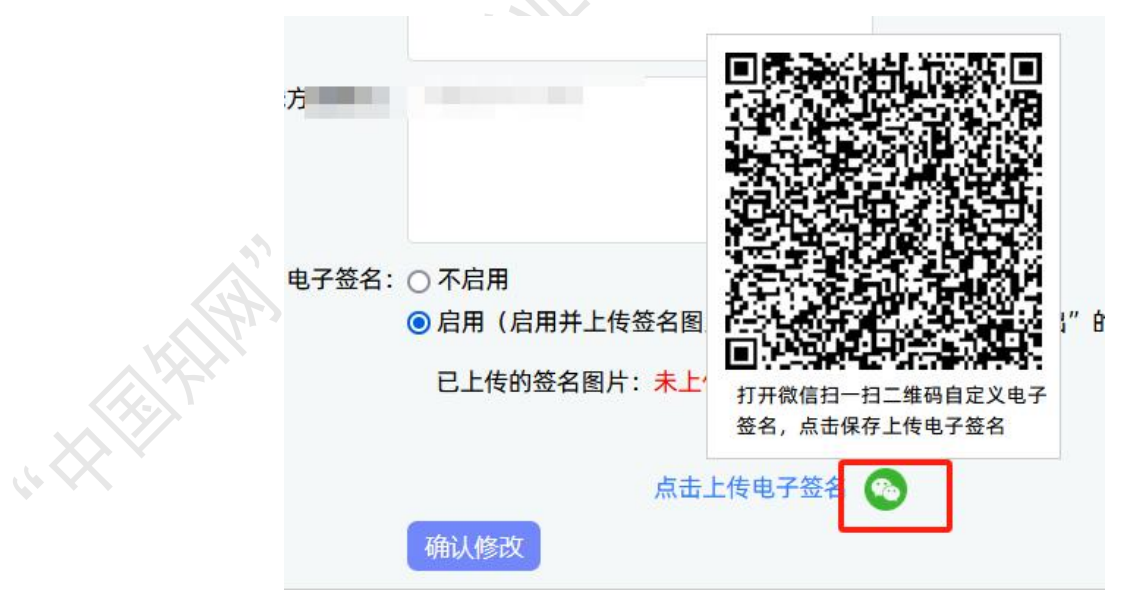

★第 2 步: 打开微信"扫一扫"功能, 扫描页面上的二维码图片, 在手机上的触屏签 名板上,进行手写签名。点击"保存"后完成上传。

★第 3 步: 点击页面的"确认修改"按钮, 保存对个人信息的修改。

<span id="page-9-0"></span>\*只有当启用并上传了电子签名图片后,后续才能成功导出电子签名图片。

#### 二、查看通知公告

评阅专家可以在系统登录页查看公开范围内的通知公告内容。

登录成功后,可以在"首页管理-通知公告"内查看全部有权限查看的通知公告内容

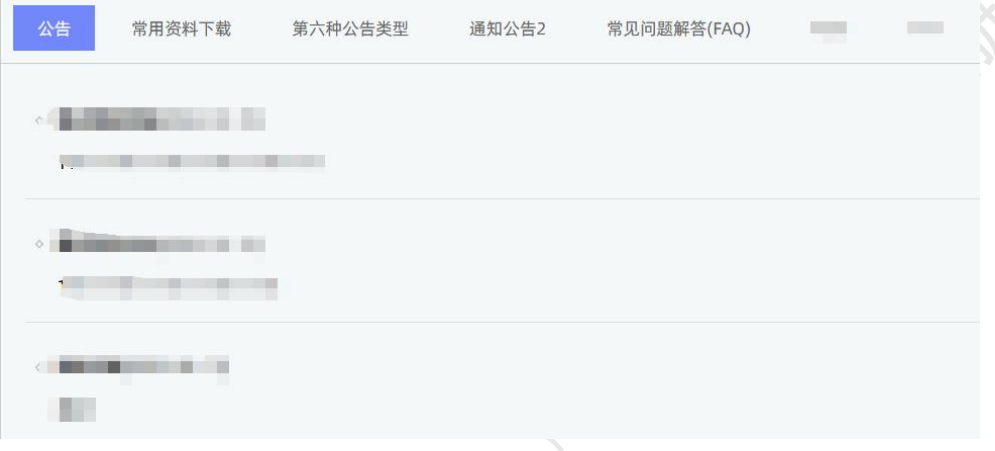

#### <span id="page-9-1"></span>三、参与开题答辩**/**中期答辩**/**预答辩

\*若根据学校的设置,需进行开题答辩、中期答辩或者预答辩环节,且院系已经安排了 答辩组,需要该教师参与,则教师可以参与到"开题/中期/预答辩"中。

★第 1 步:查看我参加的开题/中期/预答辩。

<span id="page-9-2"></span>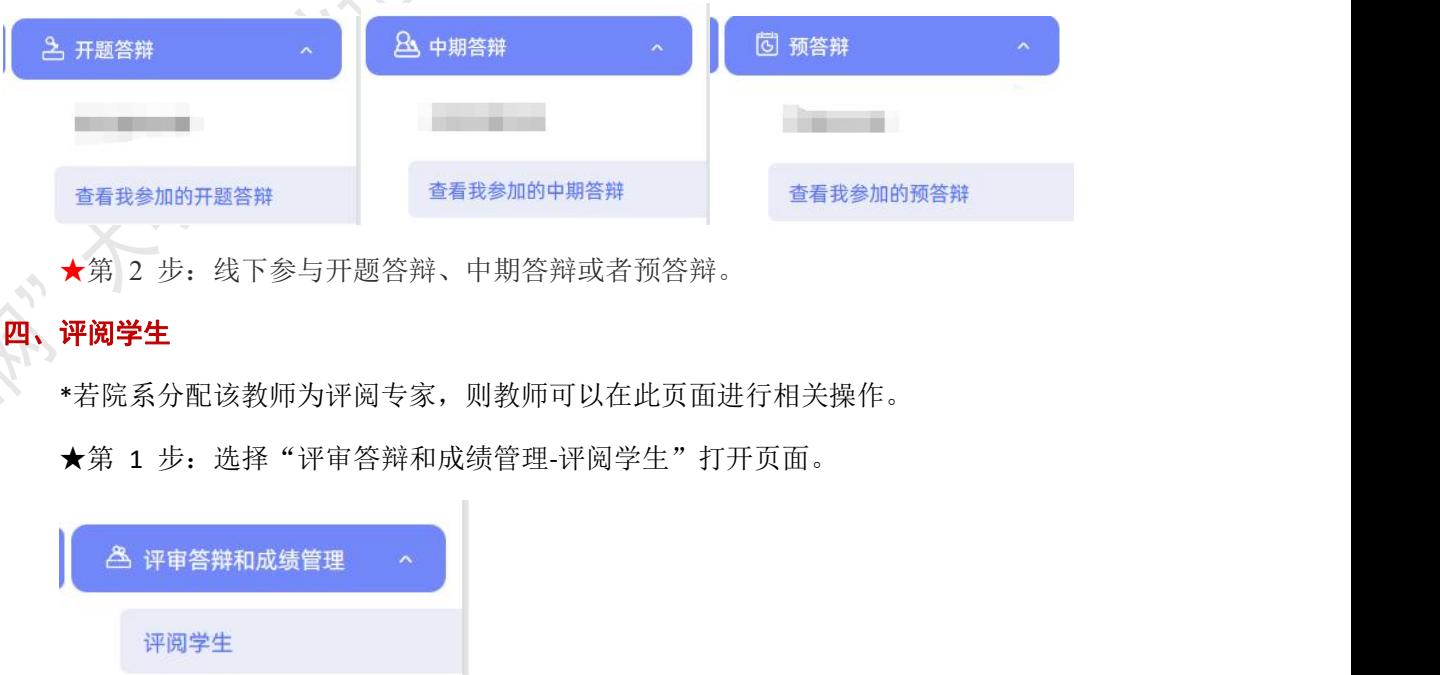

★第 2 步:如学校开启了多次评阅专家成绩评分,则评阅专家可能需要进行多轮评阅。 在列表上方筛选栏,选择评阅专家轮次,可选"一轮评阅"或"二轮评阅",点击"查询" 按钮,则列表展示的为对应评阅轮次的学生。默认选择"一轮评阅"。

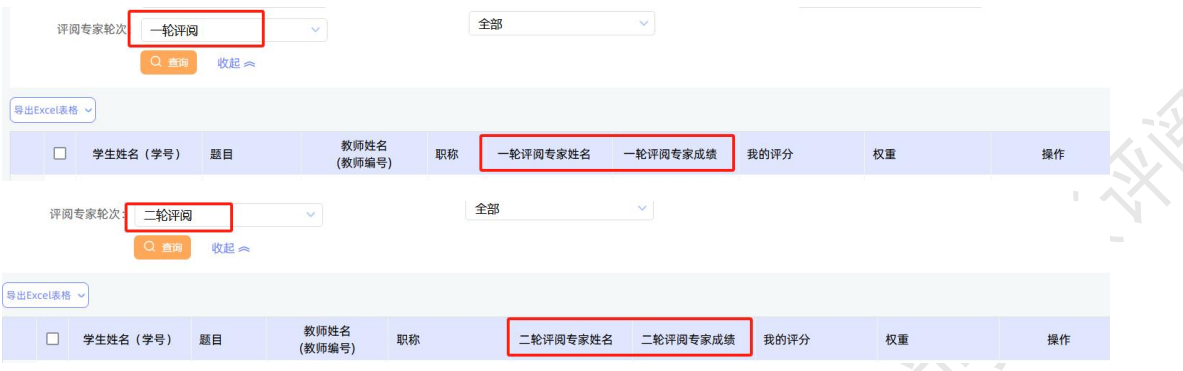

★第 3 步: 选择需要评审评分的学生,点击"查看详情"进入详情页面(若需要查看 权重,点击"查看权重"按钮即可)。

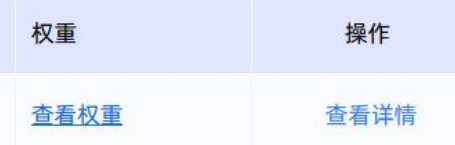

★第 4 步:录入评阅专家成绩、评语等内容,点击提交。

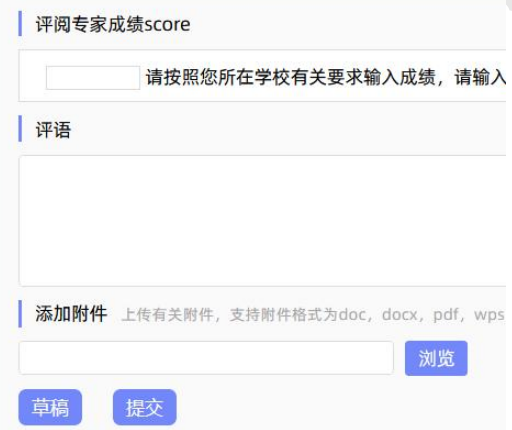

\*录入评审结果后,如开启了草稿成绩模式,支持保存为草稿。如正式提交后,评阅专 家成绩将不支持修改。

<span id="page-10-0"></span>\*若配置了分项打分表,则评分时将会分项打分,系统自动计算总分。

#### 五、参与毕业论文(设计)答辩

\*当安排了评阅专家参与答辩,则需要进行系列操作。

★第 1 步: 选择"评审答辩和成绩管理-查看我的答辩组和学生"打开页面查看被安排 参与的答辩情况。

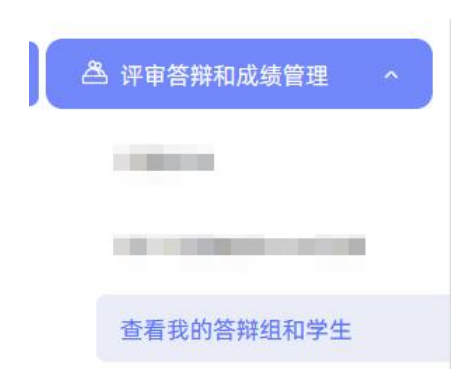

★第 2 步:线下参加答辩。

★第 3 步:查看我的答辩组学生成绩。

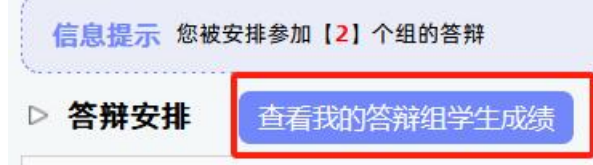

#### <span id="page-11-0"></span>六、推优管理

系统目前支持"普通推优模式"和"推荐-评审推优模式"2 种不同模式,根据学校启 用的不同模式,教师的操作不同。如学校开启"推荐-评审推优"模式,开启"专家评审" 功能模块并安排该教师进行评审,则该教师可从"推优管理-优秀论文情况"页面进入,进 行各项操作。评审推优分为校级和院系级。

#### <span id="page-11-1"></span>**1**、院系级推优评审

★第 1 步:如院系安排该评阅专家进行院系级推优评审,则该教师可打开"推优管理- 优秀论文情况(院系级)"页面进行操作。

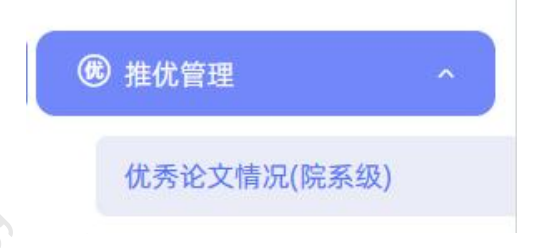

★第 2 步: 在列表中选择要评阅的学生,点击操作栏中的"查看详情"进入评审页面。

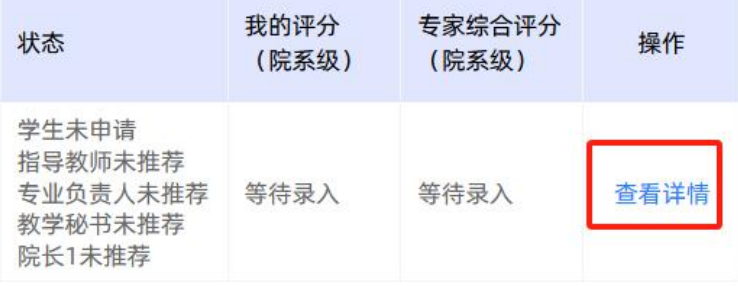

★第 3 步: 在评阅专家推荐处, 输入评分、评语等内容, 点击"提交"完成评审。

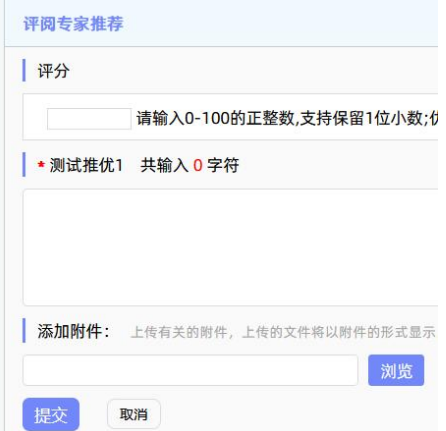

\*此页面填写内容可由学校后台自定义设置,因此页面展示内容可能不同,请注意。

★第 4 步:评审完成后返回列表,可查看我的评分及专家综合评分。评阅专家可再次 进入详情页面修改评分、评语等内容。

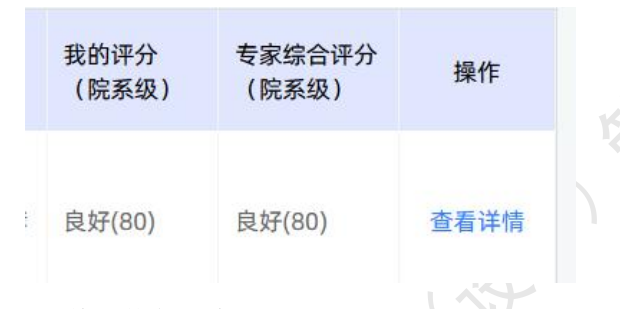

#### <span id="page-12-0"></span>**2**、校级推优评审

★第 1 步:如学校安排该评阅专家进行校级推优评审,则该教师可打开"推优管理- 优秀论文情况(校级)"页面进行操作。

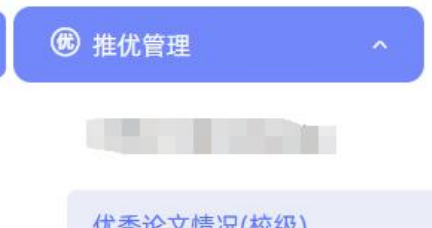

★第 2 步: 在列表中选择要评阅的学生,点击操作栏中的"杳看详情"进入评审页面。

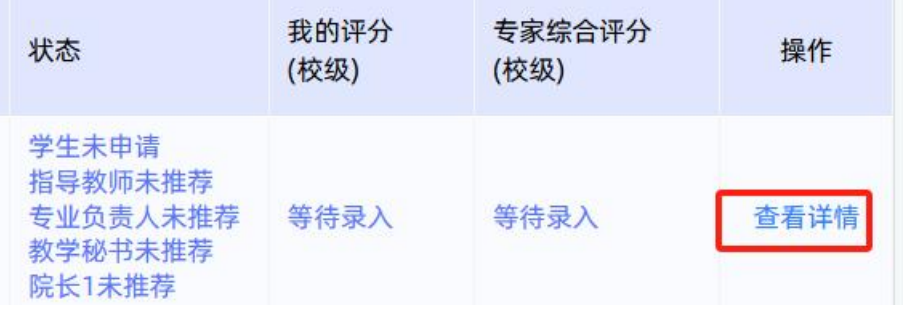

★第 3 步: 在评阅专家推荐处, 输入评分、评语等内容, 点击"提交"完成评审。

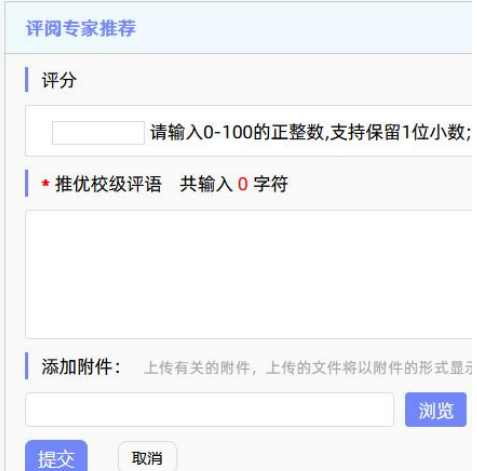

\*此页面填写内容可由学校后台自定义设置,因此页面展示内容可能不同,请注意。

我的 10

★第 4 步:评审完成后返回列表,可查看我的评分及专家综合评分。评阅专家可再次 进入详情页面修改评分、评语等内容。

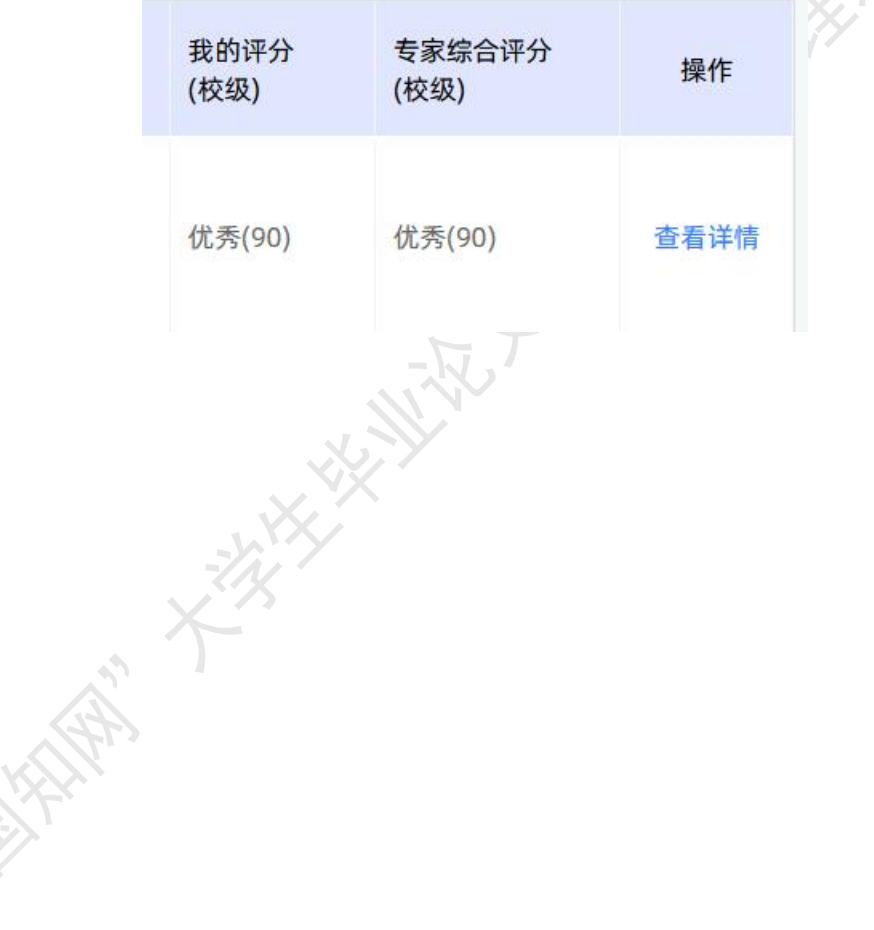